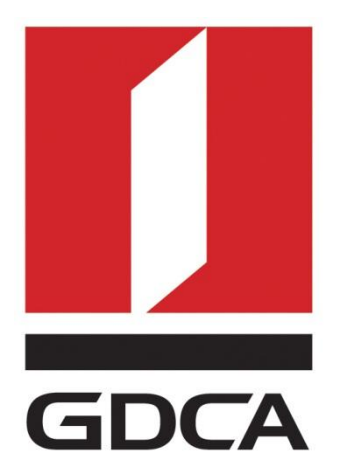

## 广东省数字证书认证中心

# GDCA 信鉴易® SSL 服务器证书部署指南 For Apache 2.2 linux 版

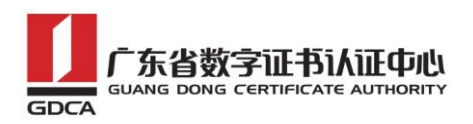

## 目录

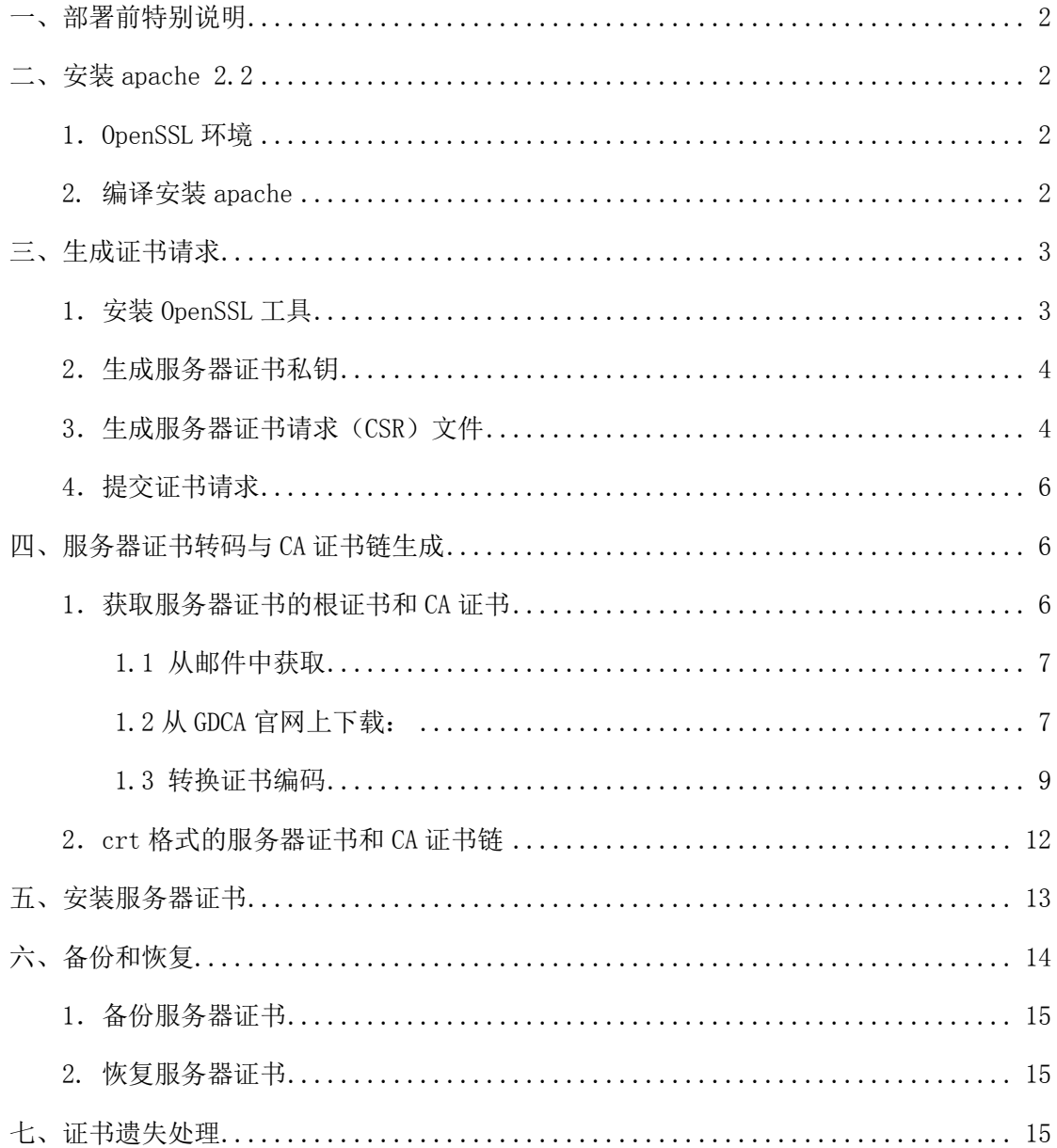

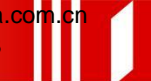

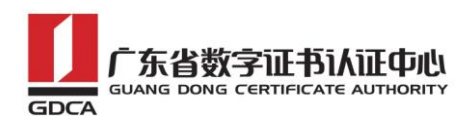

## <span id="page-2-0"></span>一、部署前特别说明

1. GDCA 信鉴易® SSL 服务器证书部署指南(以下简称"本部署指南")主要描述 如何通过 openssl 产生密钥对和如何将 SSL 服务器证书部署到 Apache 服务器 2. 本部署指南适用于 linux 系统下 Apache 2.2 版本;

3. Apache 服务器部署恒信企业 EV SSL 和睿信 SSL 证书的操作步骤一致, 区别 在于:前者在 IE7 以上浏览器访问时,浏览器会显示安全锁标志,地址栏会变成 绿色;而后者在浏览器访问时,浏览器显示安全锁标志,但地址栏不会变成绿色。

4. 本部署指南使用 testweb.95105813.cn 作为样例进行安装配置,实际部署过 程请用户根据正式的域名进行配置。

5. 您可以使用其它方式并不要求按照本部署指南在 windows 下使用 OpenSSL 工 具方式生成证书请求文件;

6. 本部署指南提供参考的 apache 2.2 服务器部署方式。如果您的服务器已部署 好 apache 服务您可以继续使用原来的服务在其基础上完成服务器证书的安装配 置,并不要求重新进行安装;

7.您可以按照自己的方式部署 apache2.2 并不要求必须按照本部署指南的方式 安装。

#### <span id="page-2-1"></span>二、安装 apache 2.2

<span id="page-2-2"></span>1.OpenSSL 环境

使用操作系统自带的 openssl 版本

#### <span id="page-2-3"></span>2. 编译安装 apache

下载 apache

wget [http://mirrors.cnnic.cn/apache//httpd/httpd-2.2.31.tar.gz](http://mirrors.cnnic.cn/apache/httpd/httpd-2.2.31.tar.gz)

tar zxvf httpd-2.2.31.tar.gz

cd httpd-2.2.31

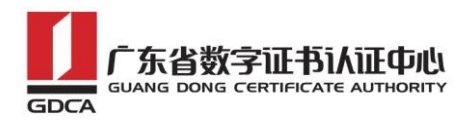

 $./configure$   $\neg$ prefix= $/usr/local/apache$   $\neg$ enable-so  $\neg$ -enable-ssl --enable-mods-shared=all # enable-ssl 添加 ssl 模块 make && make install Apache 将被安装到/usr/local/apache

## <span id="page-3-0"></span>三、生成证书请求

## <span id="page-3-1"></span>1.安装 OpenSSL 工具

您需要使用 Openssl 工 具 来 创 建 证 书 请 求 。 下 载 OpenSSL : http://slproweb.com/products/Win320penSSL.html 安 装 OpenSSL 到 C:\OpenSSL

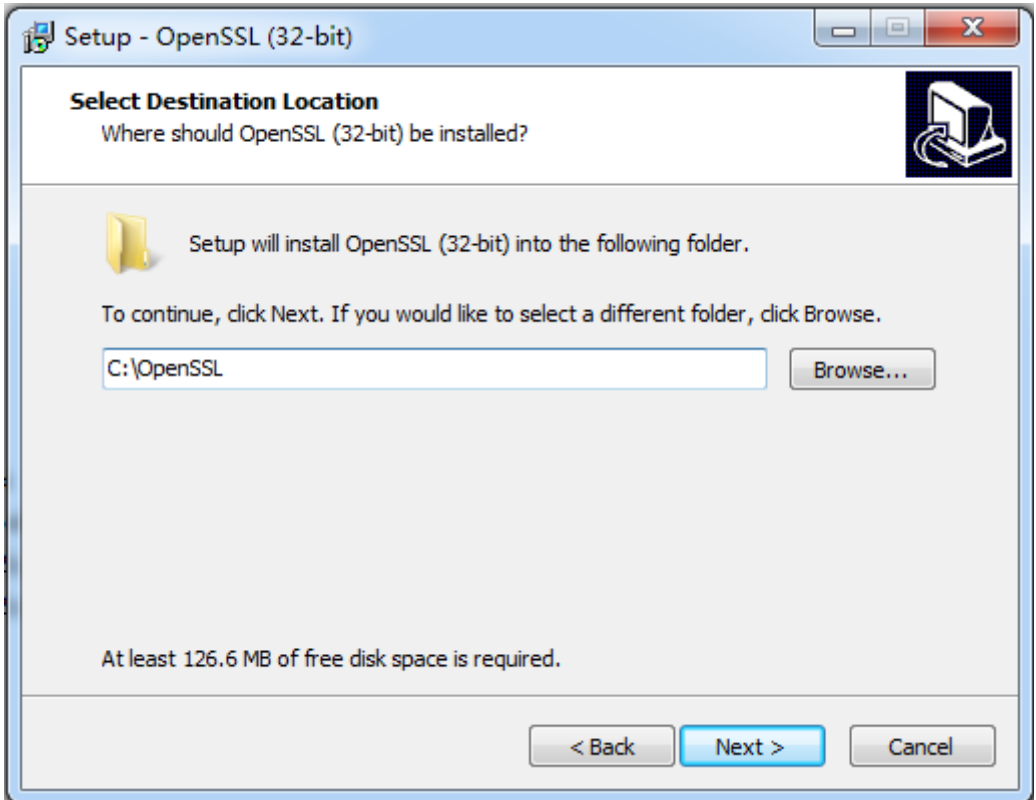

安装完后将 C:\OpenSSL\bin 目录下的 openssl.cfg 重命名为 openssl.cnf

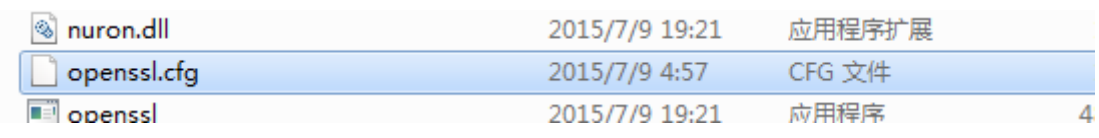

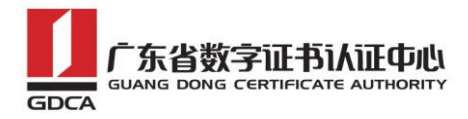

## <span id="page-4-0"></span>2.生成服务器证书私钥

命令行进入 C:\OpenSSL\bin,生成证书私钥。如产生的私钥文件可以是 server.key 这样简单的命名或者使用我们推荐的使用主机域名方式进行命名。

```
cd c:\OpenSSL\bin
```
先设置环境变量

set OPENSSL\_CONF=openssl.cnf

参考:

openssl genrsa -out server.key 2048

例:

openssl genrsa -out D:\testweb.95105813.cn.key 2048

o 管理员: C:\Windows\system32\cmd.exe Microsoft Windows [版本 6.1.7601] 版权所有 (c) 2009 Microsoft Corporation。保留所有权利。 C:\Users\Administrator>cd c:\OpenSSL\bin c:\OpenSSL\bin>set OPENSSL\_CONF=openssl.cnf c:\OpenSSL\bin>openss1 genrsa -out D:\testweb.95105813.cn.key 2048 Loading 'screen' into random state - done Generating RSA private key, 2048 bit long modulus . . . . . . . . . . . . . . . . . . .  $+ + +$ e is 65537 (0x10001) c:\OpenSSL\bin>

## <span id="page-4-1"></span>3.生成服务器证书请求(CSR)文件

参考:

```
openssl req -new -key server.key -out certreq.csr
```
例:

openssl req -new -key D:\testweb.95105813.cn.key -out D:\certreq.csr

地址:广州市东风中路 448 号成悦大厦第 23 楼 - 邮编:510030 - - 网址:www.gdca.com<mark>.c</mark>n 电话: 8620—83487228 传真: 8620—83486610 客户服务(热线): 95105813

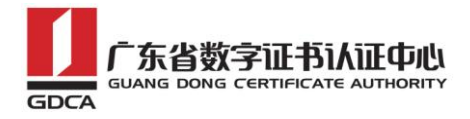

#### 如出现以下报错请先设置环境变量

set OPENSSL\_CONF=openssl.cnf

```
::\OpenSSL\bin>openss1 req -new -key D:\testweb.95105813.cn.key -out D:\certreq.
esy
WARNING: can't open config file: /usr/local/ssl/openssl.cnf
Unable to load config info from /usr/local/ssl/openssl.cnf
::\OpenSSL\bin}_
```
执行成功后提示要输入您的相关信息。填写说明:

1.Country Name:

填您所在国家的 ISO 标准代号, 如中国为 CN, 美国为 US

2.State or Province Name:

填您单位所在地省/自治区/直辖市,如广东省或 Guangdong

3.Locality Name:

填您单位所在地的市/县/区, 如佛山市或 Foshan

4.Organization Name:

填您单位/机构/企业合法的名称,如广东数字证书认证中心有限公司或

Guangdong Certification Authority Co.,Ltd.

5.Organizational Unit Name:

填: 部门名称, 如技术支持部或 Technical support

6.Common Name:

填: 域名, 如: testweb. 95105813.cn。在多个域名时, 填主域名

7.Email Address:

填您的邮件地址,不必输入,按回车跳过

8.'extra'attributes

从信息开始的都不需要填写,按回车跳过直至命令执行完毕

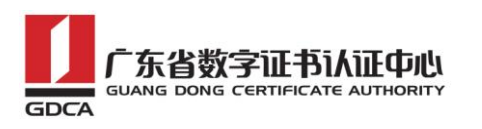

om 管理员: C:\Windows\system32\cmd.exe c:\OpenSSL\bin>openss1 reg -new -key D:\testweb.95105813.cn.key -out D:\certreg. csr ---<br>Loading 'screen' into random state - done<br>You are about to be asked to enter information that will be incorporated Ė into your certificate request. What you are about to enter is what is called a Distinguished Name or a DN. There are quite a few fields but you can leave some blank For some fields there will be a default value, If you enter '.', the field will be left blank. Country Name (2 letter code) [AU]:CN State or Province Name (full name) [Some-State]:广东省 |Locality Name (eg, city) []:佛山市 Organization Name (eg, company) [Internet Widgits Pty Ltd]:广东数字证书认证中心 有限公司 Organizational Unit Name (eg, section) []:安全管理部 Common Name (e.g. server FQDN or YOUR name) [l:testweb.gdca.com.cn Email Address []: Please enter the following 'extra' attributes to be sent with your certificate request A challenge password []:<br>An optional company name []: c:∖OpenSSL\bin>

除第 1、6、7、8 项外,2-5 的信息填写请统一使用中文或者英文填写。并确 保您填写的所有内容和您提交到 GDCA 的内容一致,以保证 SSL 证书的签发。

#### <span id="page-6-0"></span>4.提交证书请求

请您保存证书私钥文件 testweb.95105813.cn.key,最好复制一份以上副本 到不同的物理环境上(如不同的主机),防止丢失。并将证书请求文件certreq.csr 提交给 GDCA。

#### <span id="page-6-1"></span>四、服务器证书转码与 **CA** 证书链生成

#### <span id="page-6-2"></span>**1**.获取服务器证书的根证书和 **CA** 证书

服务器证书需要安装根证书和 CA 证书,以确保证书在浏览器中的兼容性。有 两种方式获取。

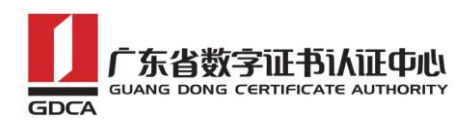

## <span id="page-7-0"></span>**1.1** 从邮件中获取

在您完成申请 GDCA 服务器证书的流程后,GDCA 将会在返回给您的邮件中附 上服务器证书以及根证书 GDCA\_TrustAUTH\_R5\_ROOT.cer 和相应的 CA 证书。如果 您申请的是睿信(OV) SSL 证书(Organization Validation SSL Certificate), CA 证书就是文件就是 GDCA TrustAUTH\_R4\_SSL\_CA.cer; 如果您申请的是恒信企 业 EV SSL 证书 (Extended Validation SSL Certificate), CA 证书就是文件就 是GDCA TrustAUTH R4 Extended Validation SSL CA.cer,请确认所收到的证书 文件是您需要的 CA 证书。

GDCA\_TrustAUTH\_R4\_SSL\_CA.cer:

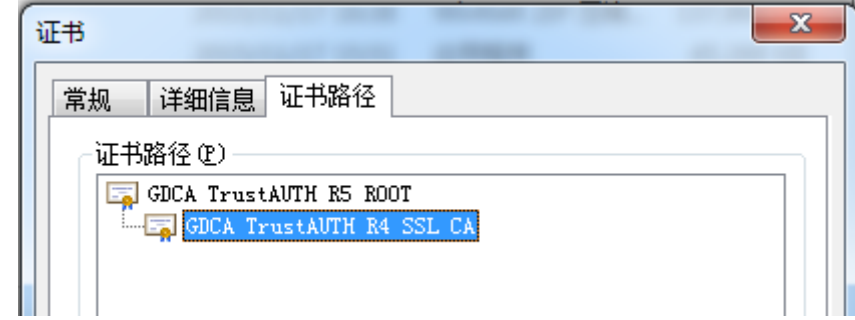

GDCA\_TrustAUTH\_R4\_Extended\_Validation\_SSL\_CA.cer:

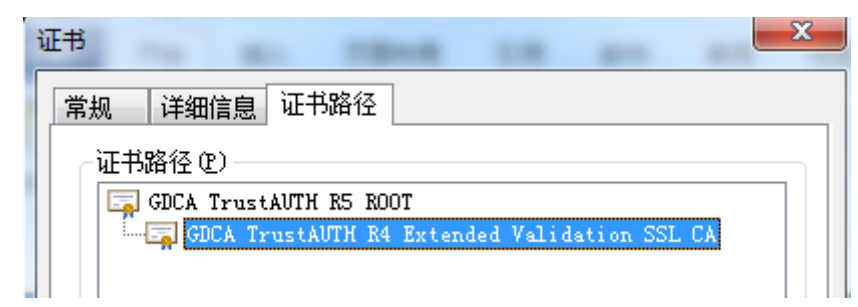

## <span id="page-7-1"></span>**1.2** 从 **GDCA** 官网上下载:

http://www.gdca.com.cn/channel/001002002

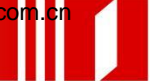

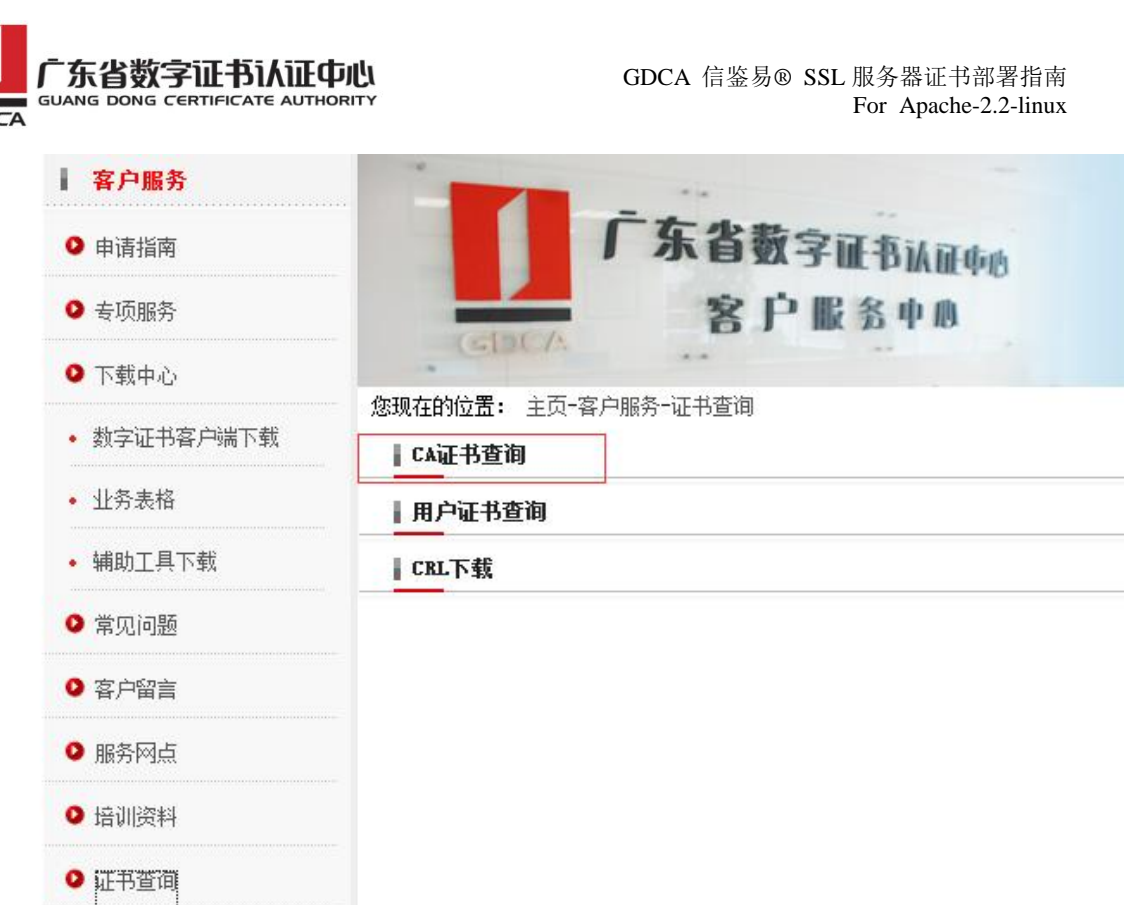

## 获取根证书 :GDCA\_TrustAUTH\_R5\_ROOT.cer:

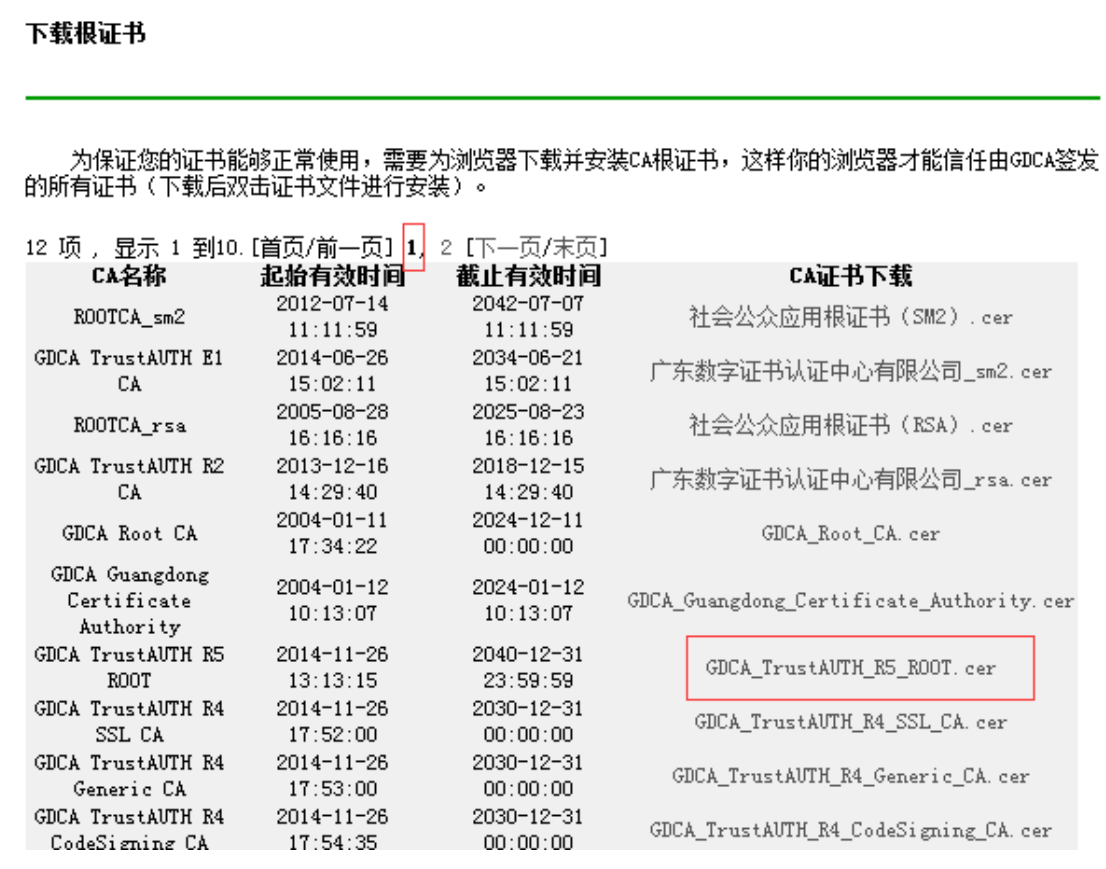

## 获取 CA 证书:

 $\overline{GD}$ 

如果您申请的证书是睿信(OV) SSL 证书(Organization Validation SSL Certificate),

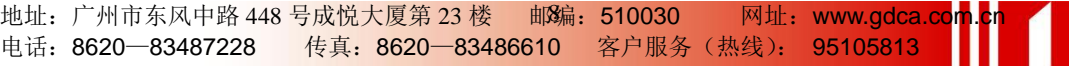

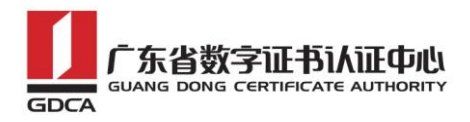

下载 GDCA TrustAuTH R4\_SSL\_CA.cer

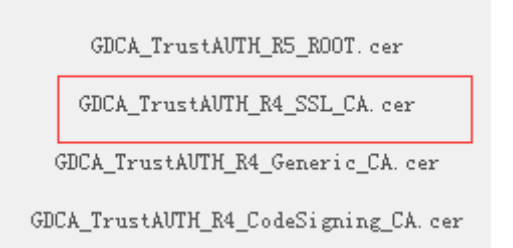

如果您申请的证书是恒信企业 EV SSL 证书(Extended Validation SSL Certificate), 则下载 GDCA TrustAUTH\_R4 Extended Validation SSL\_CA.cer

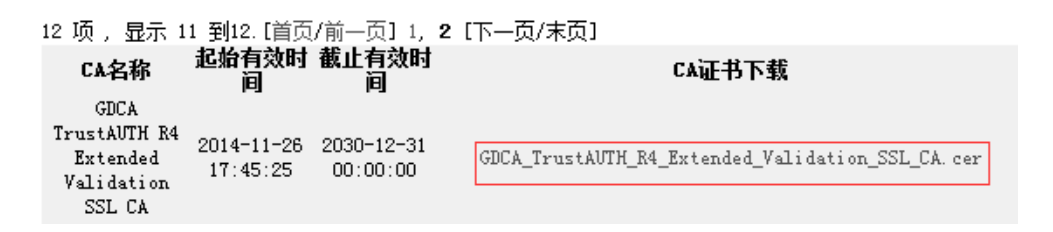

## <span id="page-9-0"></span>**1.3** 转换证书编码

从官网上下载的证书需要先转换为 Base64 编码格式。以根证书为例: 打开证书:

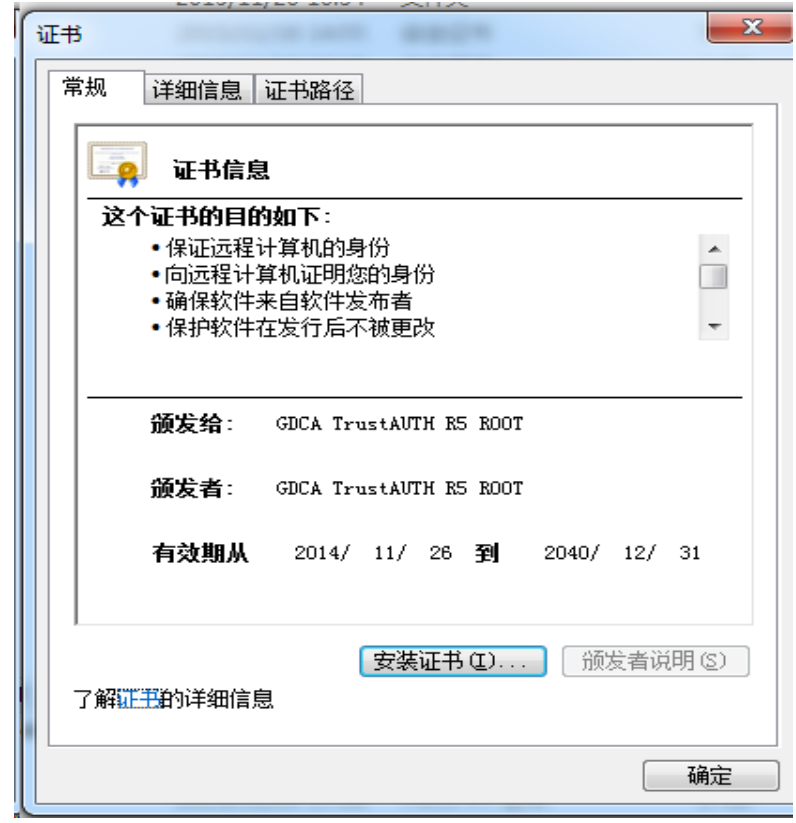

地址:广州市东风中路 448 号成悦大厦第 23 楼 邮编:510030 网址:www.gdca.com<mark>.c</mark>n 电话: 8620—83487228 传真: 8620—83486610 客户服务(热线): 95105813

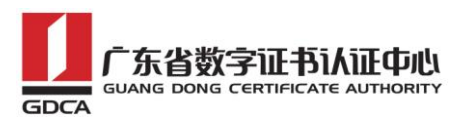

详细信息-复制到文件

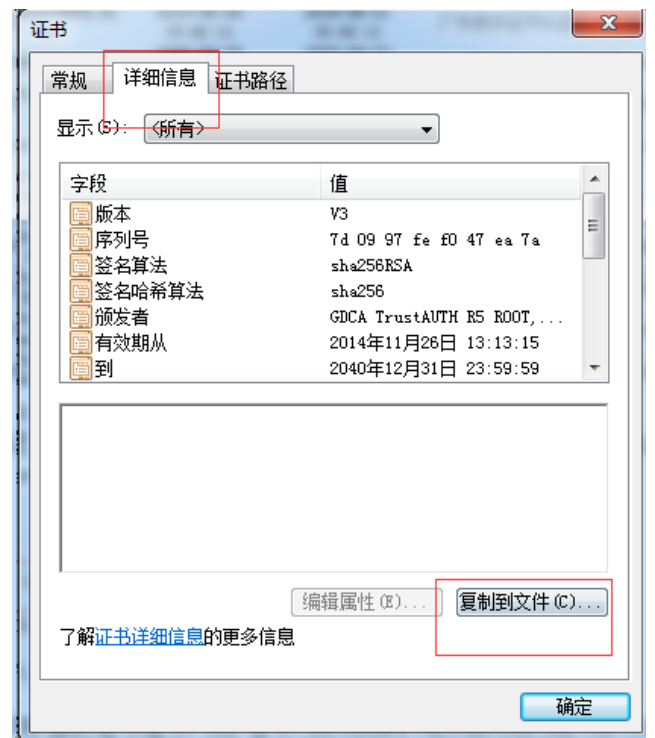

在证书导出向导里,将证书编码改成 Base64 编码

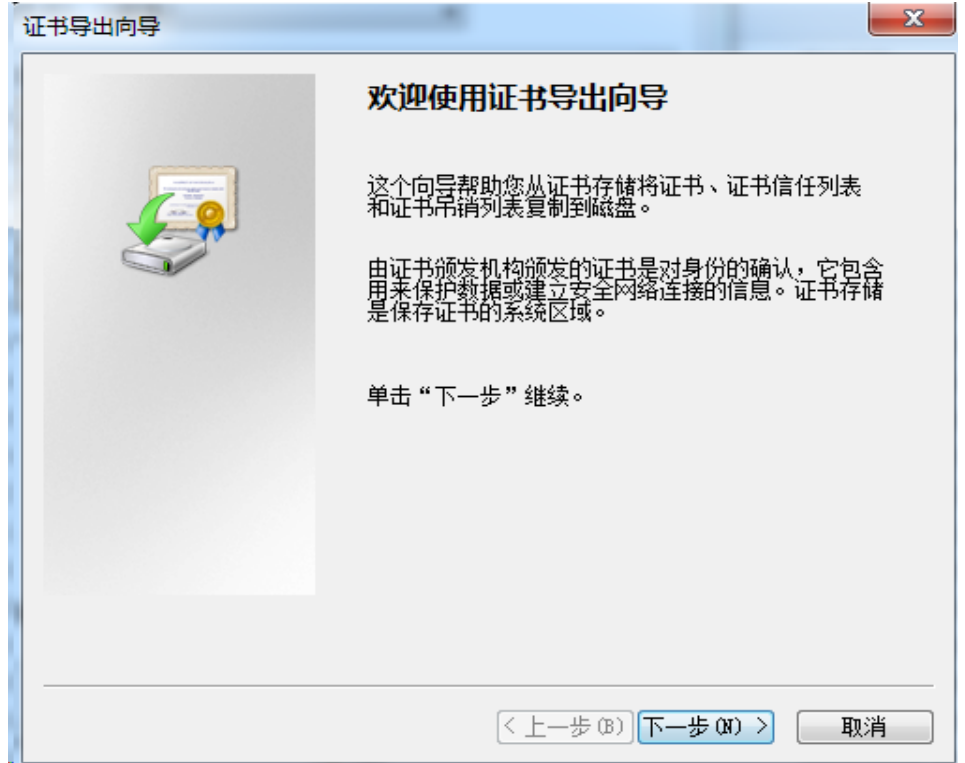

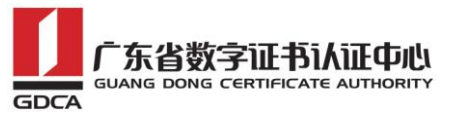

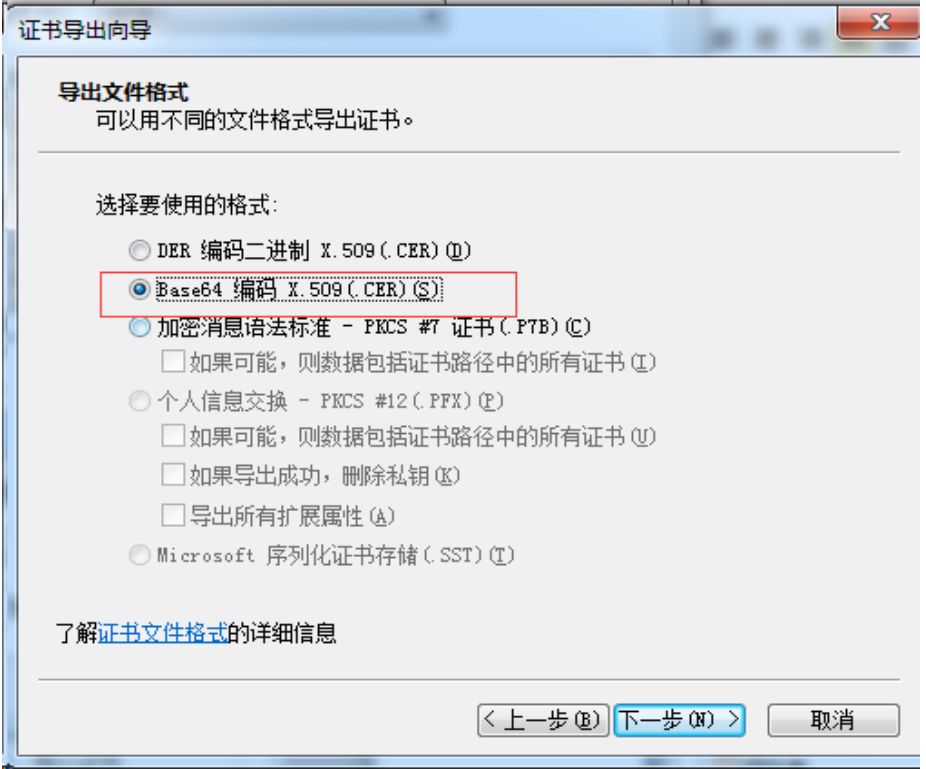

#### 导出到指定目录里

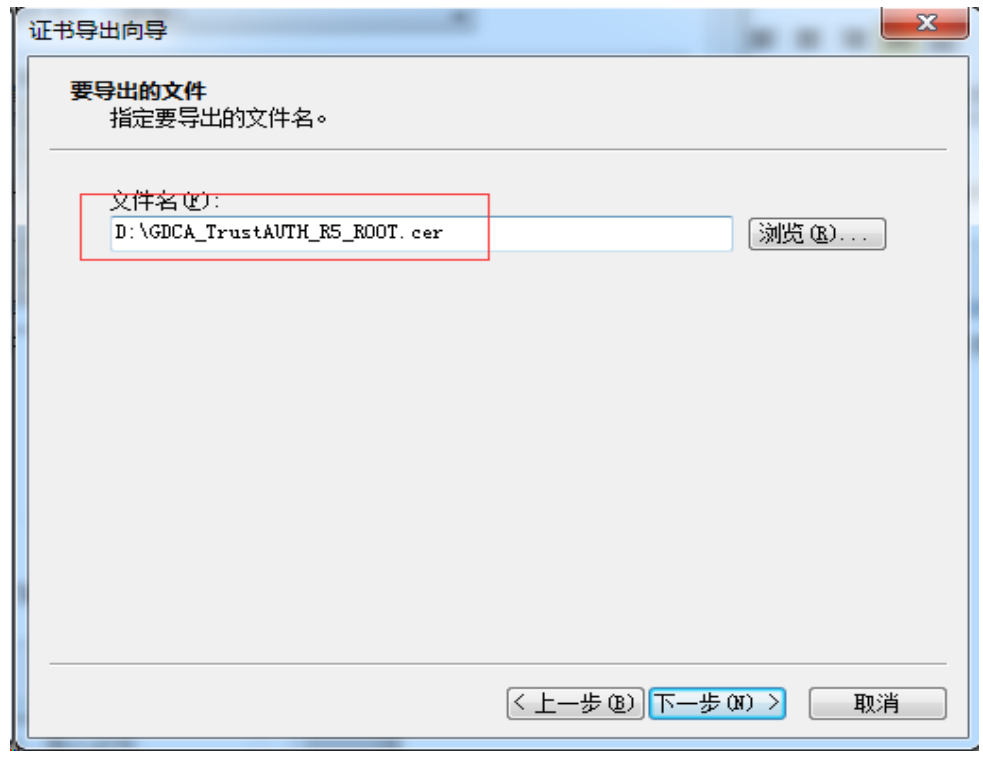

转换成 Base64 编码后, 用编辑器打开, 可以看到文件内容是以-----BEGIN CERTIFICATE-----开头,-----END CERTIFICATE-----结尾。以同样方式将 CA 证 书也转换成 Base64 编码

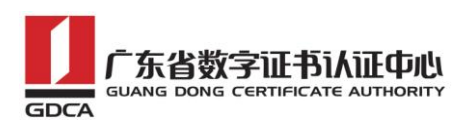

-----BEGIN CERTIFICATE-----MITFiDCCA3CqAwIBAqIIfOmX/vBH6nowDQYJKoZIhvcNAQELBQAwYjELMAkGA1UE BhMCQ04xMjAwBgNVBAoMKUdVQU5HIERPTKcgQ0VSVE1GSUNBVEUgQVVUSE9SSVRZ IENPLixMVEQuMR8wHQYDVQQDDBZHRENBIFRydXN0QVVUSCBSNSBST09UMB4XDTE0 MTEyNjA1MTMxNVoXDTQwMTIzMTE1NTk1OVowYjELMAkGA1UEBhMCQ04xMjAwBgNV BAOMKUdVQU5HIERPTkcqQ0VSVElGSUNBVEUqQVVUSE9SSVRZIENPLixMVEQuMR8w HQYDVQQDDBZHRENBIFRydXN0QVVUSCBSNSBST09UMIICIjANBgkqhkiG9w0BAQEF AAOCAq8AMIICCqKCAqEA2aMW8Mh0dHeb7zMNOwZ+Vfy1YI92hhJCfVZmPoiC7XJj Dp6L3TQsAlFRwxn9WVSEyfFrs0yw6ehGXTjGoqcuEVe6ghWinI9tsJlKCvLriXBj TnnEt1u9o12x8kECK62pOqPseQrsXzrj/e+APK00mxqriCZ7VqKChh/rNYmDf1+u KU49tm7srsHwJ5uu4/Ts765/94Y9cnrrpftZTqfrlYwiOXnhLQiPzLyRuEH3FMEj qcOtmkVEs7LXLM3GKeJQEK5cy4KOFxg2fZfmiJqwTTQJ9Cy5WmYqsBebnh52nUpm MUHfP/vFBu8btn4aRib3ZGM74zkYI+dndRTVdVeSN72+ahsmUPI2JqaOxXABZG12 ZuGR224HwGGALrIuL4xwp9E7PLOR5G62xDtw8mySlwnNR30YwPO7ng/Wi64HtloP zgsMR6f1Pri9fcebNaBhlzpBdRfMK5Z3KpIhHtmVdiBnaM8Nvd/WHwlgmuLMc3Gk L30SgLdTMEZeS1SZD2fJpcjyIMGC7J0R38IC+xo70e0gmu9lZJIQDSri3nDxGGeC jGHeuLzRL5z7D9Ar7Rt2ueO5Vfj4oR24goAATILnsn8JuLwwoC8N9VKejveSswoA HQBUlwbgsQfZxw9cZX08bVlX5O2ljelAU58VS6Bx9hoh49pwBiFYFIeFd3mqgnkC AwEAAaNCMEAwHQYDVR0OBBYEFOLJQJ9NzuiaoXzPDj91xSmIahlRMA8GA1UdEwEB /wQFMAMBAf8wDgYDVR0PAQH/BAQDAgGGMA0GCSqGSIb3DQEBCwUAA4ICAQDRSVfg p8xoWLoBDysZzY2wYUWsEeljUGn4H3++Fo/9nesLqjJHdtJnJO29fDMylyrHBYZm DRd9FBUb10v9H5r2XpdptxolpAqzkT9fNqyL7FeoPueBihhXOYV0GkLH6VsTX4/5 COmSdI31R9KrO9b7eGZONn356ZLpBN79SWP8bfsUcZNnL0dKt7n/HipzcEYwv1ry L3ml4YOM2fmyYzeMN2WFcGpcWwlyualjPLHd+PwyvzeG5LuOmCd+uh8W4XAR8gPf JWIyJyYYMoSf/wA6E7qaTfRPuBRwIrHKK5DOKcFw9C+df/KQHtZa37dG/OaG+svq IHZ6uqbL9XzeYqWxi+7eqmaKTjowHz+Ay60nuqxe19CxVsp3cbK1daFQqUBDF8Io 2c9SilvIY9RCPqAzekYu9wogRlR+ak8x8YF+QnQ4ZXMn7sZ8uI7XpTrXmKGcjBBV 09tL7ECQ8s1uV9JiDnxXk7Gnbc2dq7sq5+W2O3FYrf3RRbxake5TFW/TRQ11brqQ XR4EzzffHqhmsYzmIGrv/EhOdJhCrylvLmrH+33RZjEizIYAfmaDDEL0vTSSwxrq T8p+ck0LcIymSLumoRT2+1hEmRSuqguTaaApJUqlyyvdimYHFngVV3Eb7PVHhPOe MTd61X8kreS8/f3MboPoDKi3QWwH3b08hpcv0g == -----END CERTIFICATE----

## <span id="page-12-0"></span>**2**.**crt** 格式的服务器证书和 **CA** 证书链

按照 1.3 步骤将 GDCA 返回给您的服务器证书如 testweb.95105813.cn.cer 也 转换为 Base64 编码, 并保存为 crt 格式文件, 如 testweb.95105813.cn.crt。

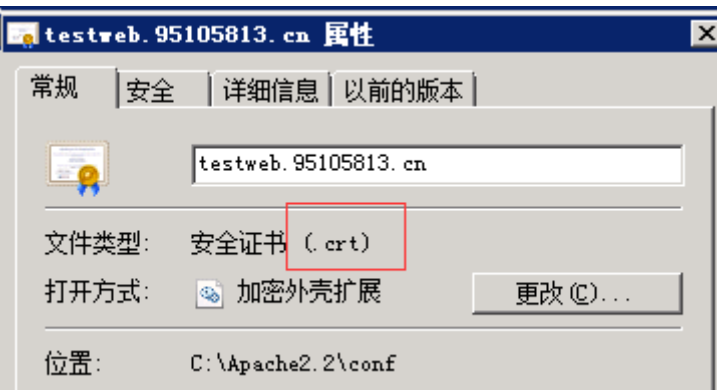

新建一个文本文档, 将 CA 证书和根证书加入到文件里, 将文件保存为 gdca-cert-chain.crt。文件里证书的保存顺序是 CA 证书-根证书:

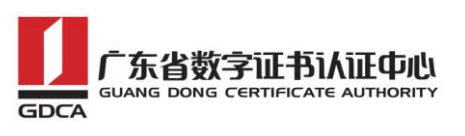

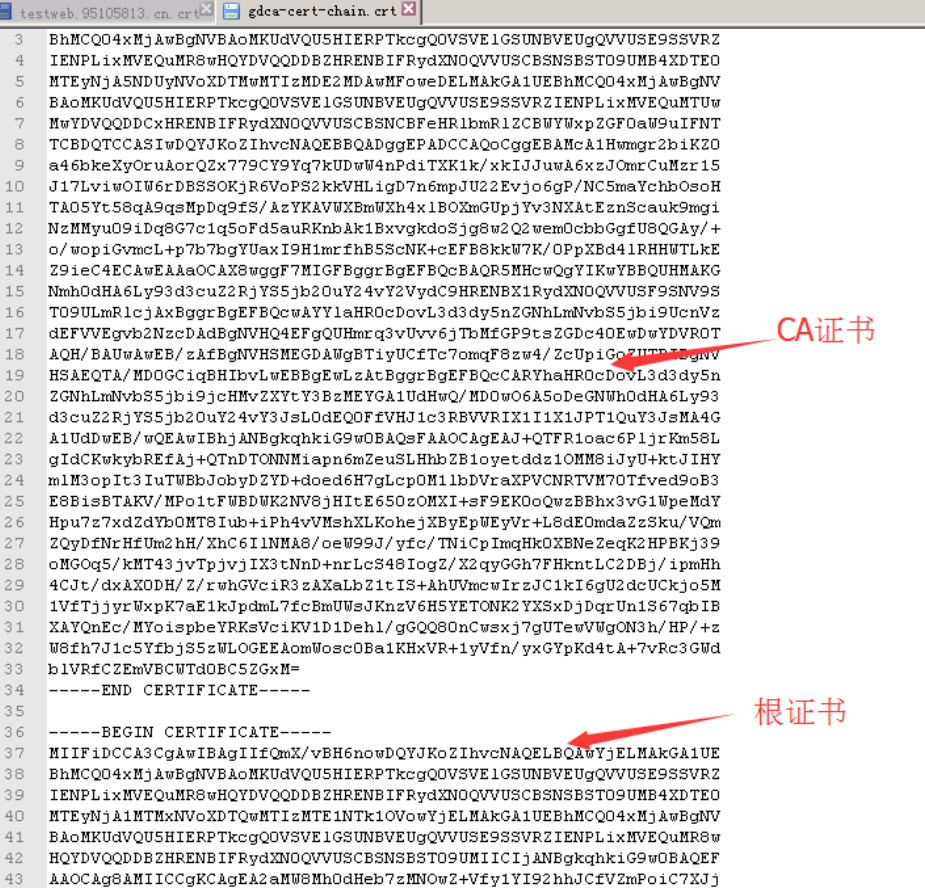

## <span id="page-13-0"></span>五、安装服务器证书

打开 apache 安装目录下 conf 目录中的 httpd.conf 文件,如:

vi /usr/local/apache/conf/httpd.conf

找到以下两项去掉注释:

# LoadModule ssl module modules/mod ssl.so

#Include conf/extra/httpd-ssl.conf

保存退出。

打开 apache 安装目录下 conf/extra 目录中的 httpd\_ssl.conf 文件编辑 Apache2.2/conf/extra/ 目 录 下 的 httpd-ssl.conf 文 件 , 将 "ServerName [www.example.com:443"](http://www.example.com:443/)改成您的主机域名:如

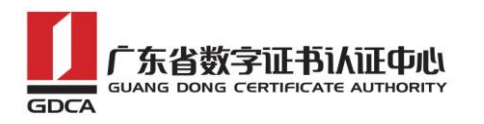

```
##
## SSL Virtual Host Context
##
<VirtualHost default:443>
    General setup for the virtual host
#
DocumentRoot "/usr/local/apache/htdocs"
ServerName testweb.95105813.cn:443
ServerAdmin youWexample.com
ErrorLog "/usr/local/apache/logs/error log"
TransferLog "/usr/local/apache/logs/access_log"
    SSL Engine Switch:
   Enable/Disable SSL for this virtual host.
```
找到 SSLCertificateFile 和 SSLCertificateKeyFile 这两个配置项,将 testweb. 95105813.cn.crt 和 tetweb. 95105813.cn.key 及证书链 gdca-cert-chain.crt文件上传到该目录(这里是/usr/local/apache/conf)下:

> require an ECC certificate which can also be configured in parallel. SSLCertificateFile "/usr/local/apache/conf/testweb.95105813.cn.crt" #SSLCertificateFile "/usr/local/apache/comf<del>/server dsa.crt"</del> #SSLCertificateFile "/usr/local/apache/conf/server-ecc.crt" Server Private Key: If the key is not combined with the certificate, use this directive to point at the key file. Keep in mind that if you've both a RSA and a DSA private key you can configure both in parallel (to also allow the use of DSA ciphers, etc.) # ECC keys, when in use, can also be config<del>ured in parallel<br>SSLCertificateKeyFile</del> "/usr/local/apache/conf*/testweb.95105813.cn.key*" #SSLCertificateKeyFile "/usr/local/apache/conf<del>f/server-dsa.key"</del> #SSLCertificateKeyFile "/usr/local/apache/conf/server-ecc.key" Server Certificate Chain: Point SSLCertificateChainFile at a file containing the concatenation of PEM encoded CA certificates which form the certificate chain for the server certificate. Alternatively the referenced file can be the same as SSLCertificateFile # when the CA certificates are directly appended to the server certificate for convenience. SSLCertificateChainFile "/usr/local/apache/conf<mark>/gdca-cert-chain.</mark>crt" Certificate Authority (CA):

保存退出,并重启 Apache,通过 https 方式访问您的站点,测试站点证书 的安装配置。

## <span id="page-14-0"></span>六、备份和恢复

 $-$ THCFDT

在您完成服务器证书的安装与配置后,请务必要备份好您的服务器证书,避 免证书遗失给您造成不便:

地址: 广州市东风中路 448 号成悦大厦第 23 楼 邮编: 510030 网址: www.gdca. 电话: 8620—83487228 传真: 8620—83486610 客户服务(热线): 95105813 邮编: 510030

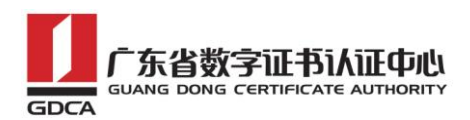

#### <span id="page-15-0"></span>1.备份服务器证书

备份服务器证书私钥文 testweb.95105813.cn.key,服务器证书文件 testweb.95105813.cn.crt,以及服务器证书链文件 gdca-cert-chain.crt 即可 完成服务器证书的备份操作。

#### <span id="page-15-1"></span>2. 恢复服务器证书

参照步骤"五、安装服务器证书"即可完成恢复操作。

#### <span id="page-15-2"></span>七、证书遗失处理

若您的证书文件损坏或者丢失且没有证书的备份文件,请联系 GDCA(客服 热线 95105813)办理遗失补办业务,重新签发服务器证书。

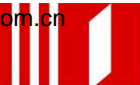